**Chapter 3**

# **Advanced operation (key-operator mode)**

This chapter gives an overview of functions for the advanced user:

- **Q** Overview of key-operator functions
- **Q** Quality Control
- $\Box$  Preventive maintenance schedule
- $\Box$  Cleaning the exterior
- $\Box$  Cleaning the print head
- $\Box$  Troubleshooting checklist

# **Overview of key-operator functions**

The key-operator menus make it possible to use the Drystar 5302 advanced functions.

*These functions are described in detail in the Drystar 5302 Reference manual.*

For general information on the key functions of the Drystar 5302, refer to *ëThe user interfaceí* on page *20*.

#### **Overview**

The Drystar 5302 features the following functions on the main menu level of the key-operator mode:

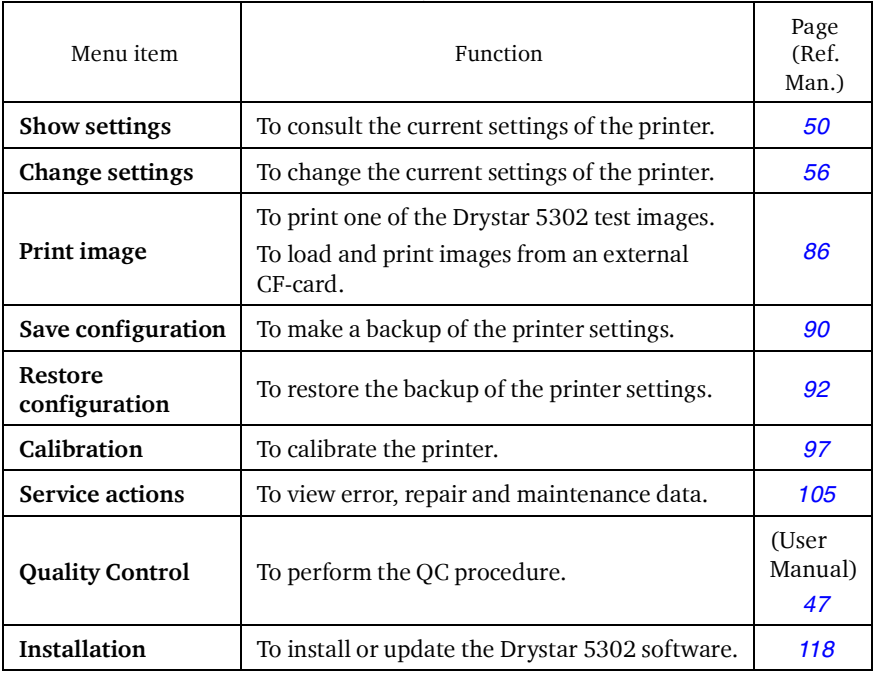

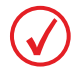

*Refer to the indicated page of the Drystar 5302 Reference manual for an explanation of the function and the appropriate procedures.*

# **Quality Control**

In order to establish and maintain consistent image quality, a regular evaluation of image quality is advised.

The Drystar 5302 contains an automatic QC feature that has been designed to comply with the grayscale reproduction constancy test, according to the international standard IEC 1223-2-4.

Local Regulations may require other procedures.

The Drystar 5302 QC procedure consists of two main steps:

- **•** Before initial use, establishing a number of reference values that will be used for further follow-up and verifying initial image quality.
- **•** After establishing these values, performing regular daily, weekly and annual quality tests.

The results of these tests are recorded on Quality Control Charts.

The QC image (Refer to *ëQC test imageí* on page *52*) has several additional fields where the QC data can be filled in. This image should be filed as part of the QC procedure.

For more information, please refer to *ëQuality Control Chartsí* on page *75*.

#### **Establishing the reference values and verifying image quality**

After installation of a new Drystar 5302 and before initial use you must establish Quality Control aim values. These values will be used as the base line for comparison when daily Quality Control is done. These values should be determined again after major service, repair or software update.

The following Quality Control aim values must be determined:

- **•** The daily operating density levels. Refer to *ëEstablishing the daily operating reference density levels'* on page 49.
- **•** Drystar 5302 image geometry. Refer to *ëEstablishing the image geometry reference values'* on page 52.

Once Quality Control aim values are established you must evaluate the Spatial Resolution, the Artifact Levels and the Low Contrast Visibility to determine if the image quality is acceptable. Refer to *ëVerifying Acceptable Spatial Resolution, Artifact Levels and Low Contrast Visibilityí* on page *54*.

The Quality Control aim values, the Spatial Resolution and Artifact Levels and the Image Geometry values are all recorded on the Quality Control charts. Refer to *'Quality Control Charts'* on page 75.

On these charts, the following test conditions are also recorded:

- **•** The type and serial number of the Drystar 5302.
- **•** The type and emulsion number of the film used to determine the reference values.
- **•** The time (day, month, year) that the values were established.

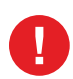

**Before you can establish the daily operating levels, the Drystar 5302 must be switched on for at least 15 minutes and it must be calibrated as well.** 

**Refer to** *ëSwitching on the Drystar 5302í* **on page** *30* **and** *ëPerforming the calibration proceduresí* **on page** *97* **of the Drystar 5302 Reference manual.**

#### *Establishing the daily operating reference density levels*

This procedure enables you to establish the base line values for:

- **•** Low density
- **•** Mid density
- **•** High density

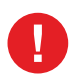

**The densitometer of the Drystar 5302 is calibrated at installation. Authorized service personnel should recalibrate the densitometer annually or after major service or repair.**

To establish the daily operating levels, proceed as follows:

- **1** Press the Key-operator key **the Key-operator mode.**
- **2** Press the down key seven times, followed by the **ok** key to select 'OC'.

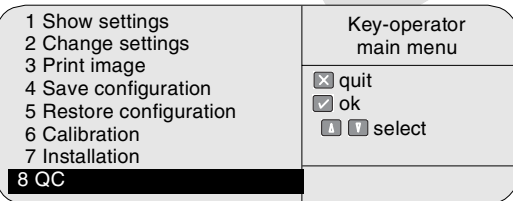

The 'QC' screen appears:

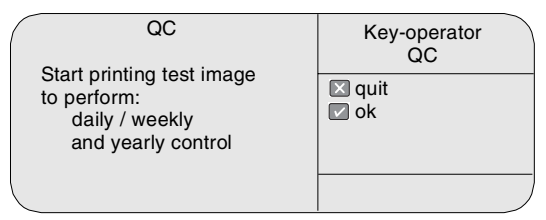

**3** Press the ok key to continue.

The Drystar 5302 will automatically print the QC Test image.

**4** After the image is printed, the system will display the optical density values:

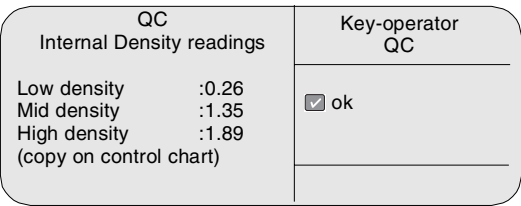

The displayed values represent the following steps on the test film:

- **•** Low density: the density of the Low density step. Target: 0.4.
- **•** Mid density: the density value of the Mid density step. Target: 1.2.
- **•** High density: the density value of the High density step. Target: 2.0.

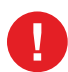

**If the mid density value does not meet or exceeds the recommended values, the reason must be found and the problem solved before any further clinical films can be printed.**

**Refer to** *ëPreventive maintenance scheduleí* **on page** *59* **and** *ëMaintaining image quality and resolving image quality problemsí* **on page** *173* **of the Drystar 5302 Reference manual, or call your local Agfa service organization.**

- **5** Record the density levels on the Drystar 5302 Chart 1 (ëDetermination of the operating levelsí). Refer to *ëQuality Control Chartsí* on page *75*.
- **6** Press the ok key. The following screen is displayed:

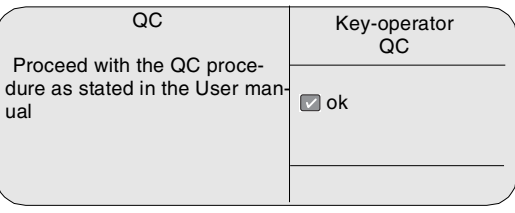

- **7** Press the ok key to return to the main menu.
- **8** Repeat *1* steps through *7* once a day for five consecutive days, as indicated on the Drystar 5302 Chart 1.
- **9** Calculate the average value of the densities from the five images. These values represent operating levels, or aim values, for each density.
- **10** Record the respective aim (average) values as the 'Operating levels' on the Drystar 5302 Charts 2a and 2b ('daily Drystar 5302 control chart'). Refer to 'Quality Control Charts' on page 75.<br>Control charts' should be as 67 *ëQuality Control Chartsí* on page *75*.

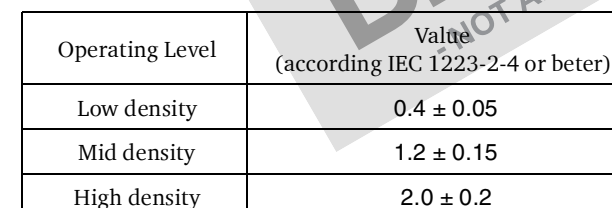

*The calculated ëOperating levelsí should be as following:*

**11** These charts will be used for the daily quality test. For more information, refer to *'Performing the daily QC test'* on page 55.

*Establishing the image geometry reference values*

**1** Print the QC test image or use the previously printed test image. You should obtain an image looking like this (without the dimensions A and B): QC test image

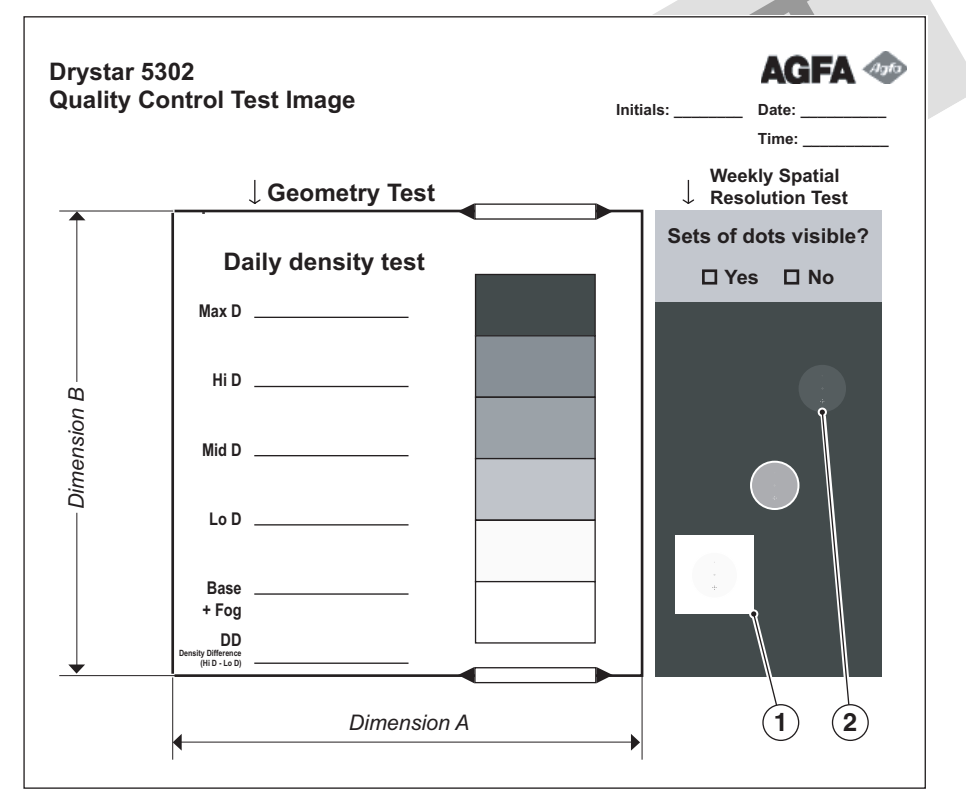

**2** To determine the reference values for geometry, measure the dimensions A and B of the geometric square on the test image.

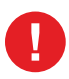

**Make sure to measure distance A from the left edge of the left line to the right edge of the right line and distance B from the upper edge of the upper line to the lower edge of the lower line.**

**We strongly recommend using a 30 cm (12-inch) machinist scale with 0.5 mm divisions (1/64 inch).**

**3** Record these values as reference dimensions A ref and B ref on the Drystar 5302 Chart 4 ('Drystar 5302 Geometric Consistency Control Chart'). Refer to *'Quality Control Charts'* on page 75.

These charts will be used for the annual quality test. For more information, refer to *Performing the Annual QC tests'* on page 58.

NOT APPROVED

**4** Save this film for future reference.

*Verifying Acceptable Spatial Resolution, Artifact Levels and Low Contrast Visibility*

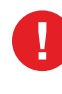

**Good viewing conditions are important for the correct interpretation of both diagnostic and test images. Make sure that the lightbox intensity (luminance) is between 2000 and 4000 cd/m² (4500 and 6500 °K). Use a magnifying glass and use shutters to collimate. Make sure the ambient light is low.**

- **1** Print the QC Test image or use the previously printed QC Test image used to establish the daily operating density levels.
- 2 Visually check the QC test image for artifacts: no significant disturbing artifacts should be visible. should be visible.
- **3** Check the spatial resolution in each of the three ovals. Within each oval there are three groups, each having five dots. All five dots of each group must be visible with a magnifying glass. The smallest cluster of 5 dots are only visible if the viewing conditions are good.
- **4** Record these values at the top of the Drystar 5302 Chart 3 (Drystar 5302 Artifacts and Spatial Resolution Control Chart). Refer to *ëQuality Control Chartsí* on page *75*.
- **5** Check the Low Contrast Visibility at both the high (100 / 95%) and low end (0 / 5%) of the density scale. You should be able to see the circle in the square (refer to item 1 on the *ëQC test imageí* on page *52*) and the upper circle (refer to item 2 on the *'QC test image'* on page 52).
- **6** These charts will be used for the weekly quality test. For more information, refer to *'Performing the Weekly QC tests'* on page 57.

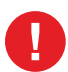

**In case of significant artifacts or insufficient spatial resolution, the reason must be found and the problem solved before any further clinical films can be printed.**

**Refer to** *ëPreventive maintenance scheduleí* **on page** *59* **and** *ëMaintaining image quality and resolving image quality problemsí* **on page** *173* **of the Drystar 5302 Reference manual, or call your local Agfa service organization.**

### **Performing quality control (QC) tests**

The following procedures must be performed daily, weekly or annually as indicated.

The reason for performing quality control tests is to determine if any significant image quality variation or deterioration has occurred which may require corrective action. Comparing the results of the tests with the reference values previously established does this.

This procedure allows the operator to take the necessary preventive actions before any image quality loss can take place.

*Performing the daily QC test*

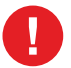

This test must be performed every day before any clinical film can be processed.

- **1** Turn on the Drystar 5302 and wait at least for 15 minutes. Refer to *ëSwitching on the Drystar 5302í* on page *30*.
- **2** Press the Key-operator  $\begin{array}{|c|c|c|c|c|c|c|c|c|c|c|c} \hline \end{array}$  key to enter the Key-operator mode.
- **3** Press the down key seven times, followed by the ok key to select 'OC'.

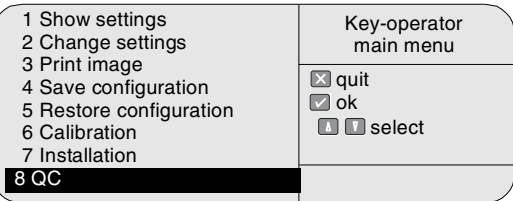

The 'OC' screen appears:

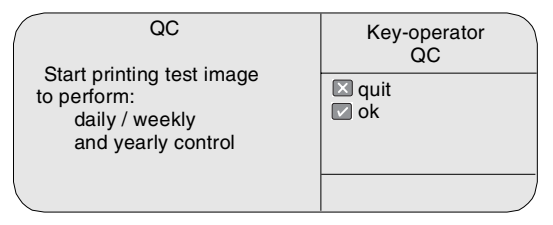

**4** Press the ok key to continue.

The Drystar 5302 will automatically print the QC Test image.

After the image is printed, the system will display the optical density values:

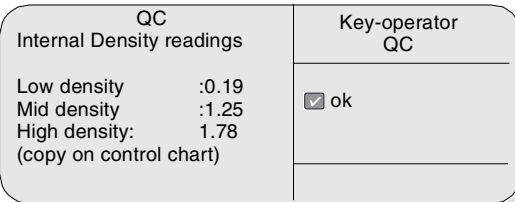

- **5** Record the density values on the Drystar 5302 Charts 2A and 2B (Drystar 5302 Daily Density Control Chart'). Also record the date and time of the test on the charts and on the QC test images. Refer to *Quality Control Charts'* on page 75.
- **6** Press the ok key. The following screen is displayed:

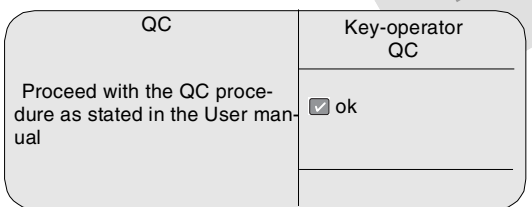

**7** Press the ok key to return to the main menu.

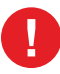

**In case the measure results are not within the aim values, the reason for the unacceptable density variations must be identified and resolved before any further clinical films can be processed. This may include repeating the film calibration procedure.**

**For possible causes of non-compliance and the respective actions, refer to**  *ëPreventive maintenance scheduleí* **on page** *59* **and** *ëMaintaining image quality and resolving image quality problemsí* **on page** *173* **of the Drystar 5302 Reference manual.**

*Performing the Weekly QC tests*

Spatial Resolution, Artifact Test and Low Contrast Visibility

To identify artifacts and verify spatial resolution you must perform the following test weekly or as needed for troubleshooting image quality problems.

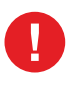

**Good viewing conditions are important for the correct interpretation of both diagnostic and test images. Make sure that the lightbox intensity (luminance) is between 2000 and 4000 cd/m² (4500 and 6500 °K). Use a magnifying glass and use shutters to collimate. Make sure the ambient light is low.**

- **1** Check the QC test image visually for artifacts: no significant disturbing artifacts should be visible.
- **2** Check the spatial resolution.

The test film also shows three squares which each contains an oval. These 3 ovals contain 3 groups, each having 5 dots. All five dots of each group must be visible with a magnifying glass. The smallest cluster of 5 dots are only visible if the viewing conditions are good.

- **3** Check the Low Contrast Visibility at both the high (100 / 95%) and low end  $(0/5%)$  of the density scale. You should be able to see the circle in the square (refer to item 1 on the *'QC test image'* on page 52) and the upper circle (refer to item 2 on the *'QC test image'* on page 52).
- **4** Record these values on the Drystar 5302 Chart 3 (Drystar 5302 Artifacts and Spatial Resolution Control Chart).

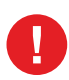

**In case of significant artifacts, insufficient spatial resolution or failure of any other recommended QC tests, the cause of the problem must be identified, and corrective action must be taken before the Drystar 5302 can be used for any further clinical imaging.**

**Refer to***ëPreventive maintenance scheduleí* **on page** *59* **and** *ëMaintaining image quality and resolving image quality problemsí* **on page** *173* **of the Drystar 5302 Reference manual, or call your local Agfa service organization for assistance.**

#### *Performing the Annual QC tests*

Geometric Consistency Test

To be able to notice fluctuations in image size and aspect ratio, you must perform this procedure once a year.

- **1** First, perform the daily test.
- **2** Use the QC test image of the weekly test and measure the dimensions A and B of the geometric square. Refer to *Establishing the image geometry reference values'* on page *52*.

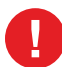

**Make sure to measure distance A from the left edge of the left line to the right edge of the right line and distance B from the upper edge of the upper line to the lower edge of the lower line.**

**We strongly recommend using a 30 cm (12-inch) machinist scale with 0.5 mm divisions (1/64 inch).**

- **3** Record these values as measured dimensions A and B on Chart 4 ('Drystar 5302) Geometric Consistency Control Chart').
- **4** Compare the measured A and B dimensions with the reference dimension values, A ref and B ref on the Drystar 5302 Chart 4 ('Drystar 5302 Geometric Consistency Control Chart').

The differences between measured dimensions of A and B and the reference values A ref and B ref should be less than or equal to 1.0%.

- **5** Check for image distortion.
- **6** Calculate the aspect ratio by dividing A by B. The result must be  $1 + (-0.01)$

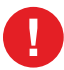

**If the image size or distortion values are outside of limits, contact Agfa service to resolve the problem.**

# **Preventive maintenance schedule**

The Drystar 5302 is designed for trouble-free service. Maintenance and cleaning involve only some minor user tasks. Refer to the following pages for the appropriate cleaning procedure.

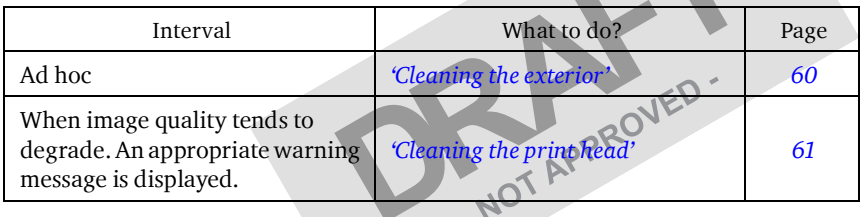

### **Safety guidelines**

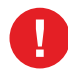

**To prevent damage to the printer while performing maintenance, observe the following safety precautions:**

- **•** Do not lubricate the printer.
- **•** Do not attempt to disassemble the printer.
- **•** Do not touch the resistor line of the print head.
- **•** Always switch off the Drystar 5302 and disconnect the power cord from the outlet before carrying out any maintenance work inside the printer.

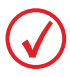

*Film jam removal or cleaning the printer head can be done without switching the*  power off. Nevertheless, care should be taken and the 'Safety precautions' on page 9 *should be respected.*

# **Cleaning the exterior**

- **1** Switch off the Drystar 5302 by following the procedure as described in *ëSwitching off the Drystar 5302í* on page *32*.
- **2** Remove the power plug from the socket.
- **3** Wipe the exterior of the printer with a clean, soft, damp cloth. Use a mild soap or detergent if required but never use an ammonia-based cleaner. Be careful not to get any liquid in the power cord port.
- **4** Plug in the printer and switch it on by following the procedure as described in *ëSwitching on the Drystar 5302í* on page *30*.Η

# **Cleaning the print head**

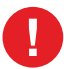

**Print head cleaning must be done when image quality problems occur.**

#### **To clean the print head:**

- **1** Press the Key-operator key to enter the key-operator mode.
- **2** On the key-operator main menu, press the Down key five times, followed by the Confirm key to select 'Calibration'. Confirm key to select 'Calibration'.

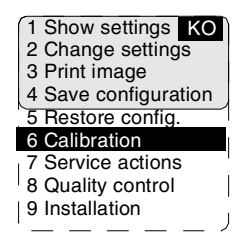

**3** On the Calibration menu, press the Down key, followed by the Confirm key to select 'Therm. Head clean.'.

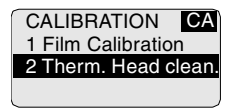

**4** The ëThermal head cleaningí screen will give step by step instructions on what to do:

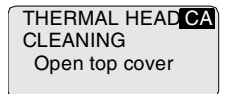

#### **5** Open the top cover.

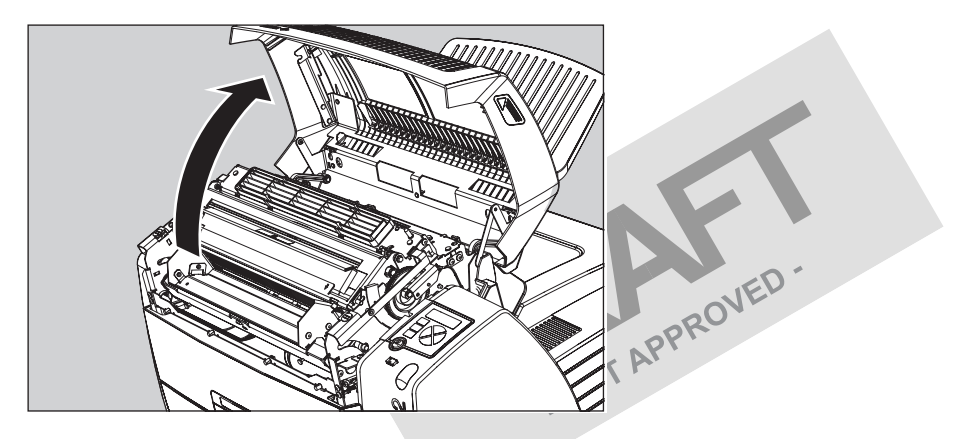

**6** As soon as the top cover is opened, the 'Thermal head cleaning' screen continues giving the following instructions:

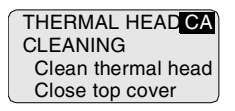

**7** Open the hold-down bracket.

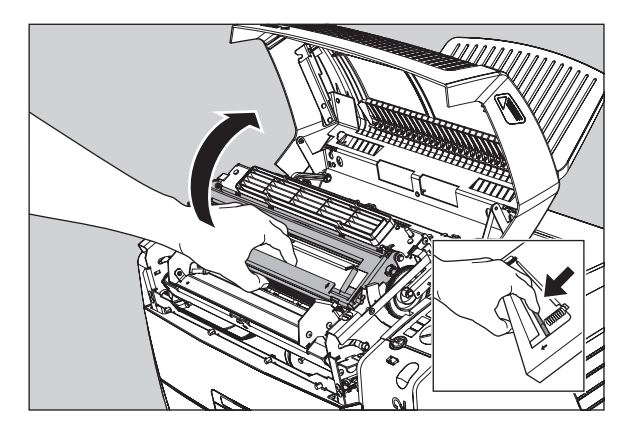

**8** Open the print head unit.

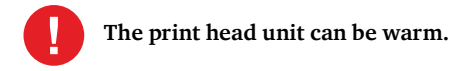

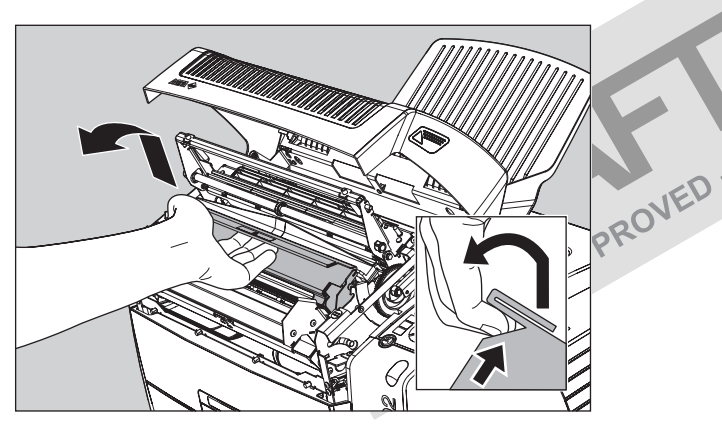

**9** Locate and check on sight the print head resistor line.

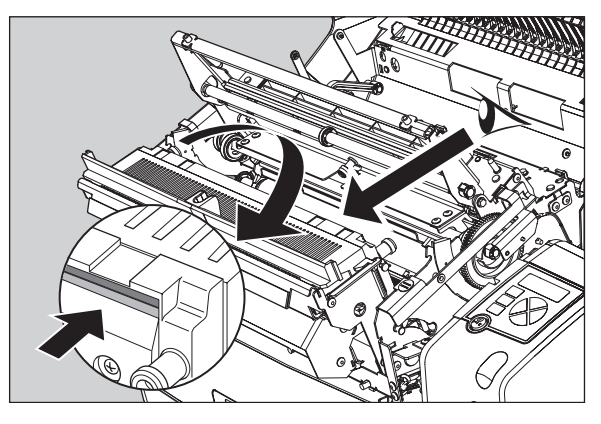

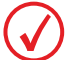

*Be careful not to touch the print head resistor line with your fingers.*

**10** Clean the print head resistor line.

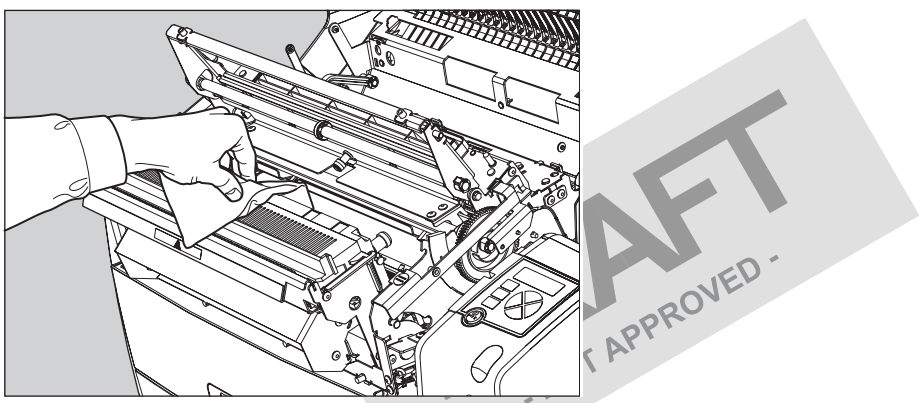

Gently pass over the resistor line a few times with a lint free cloth, slightly moistened with Isopropyl alcohol or Ethanol. **Do this only in one direction, i.e. from left to right, without lifting the cloth**.

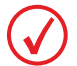

*Do not apply any pressure on the print head because this pressure may cause damage on the interconnections underneath the print head.*

**11** Close the print head unit, the hold-down bracket and finally the top cover. After you have cleaned the print head resistor line and you have closed the top cover, the printer will restart automatically.

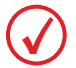

*If residue dust is present as part of the cleaning procedure it will disappear after a few prints.*

# **Troubleshooting checklist**

The table below lists some general problems which can occur when working with the Drystar 5302.

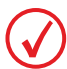

*Refer to the appropriate pages of the Drystar 5302 Reference manual.*

**•** The Drystar 5302 does not print.

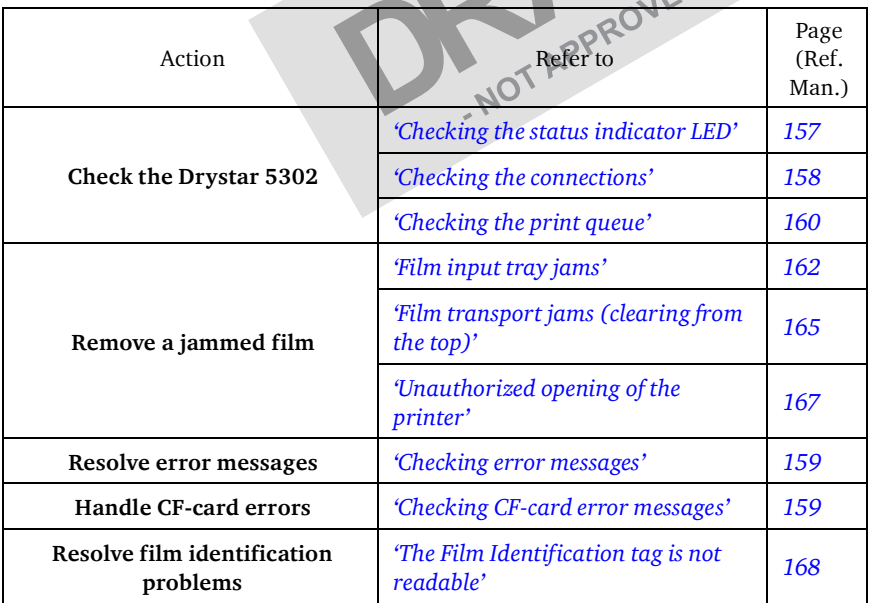

**•** The quality of the printed images is bad (printing remains possible).

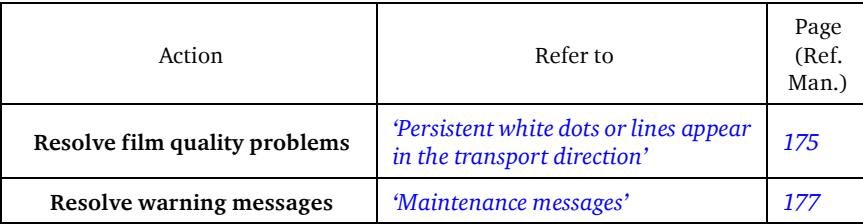

**Have electrical or mechanical defects repaired by skilled personnel only!**

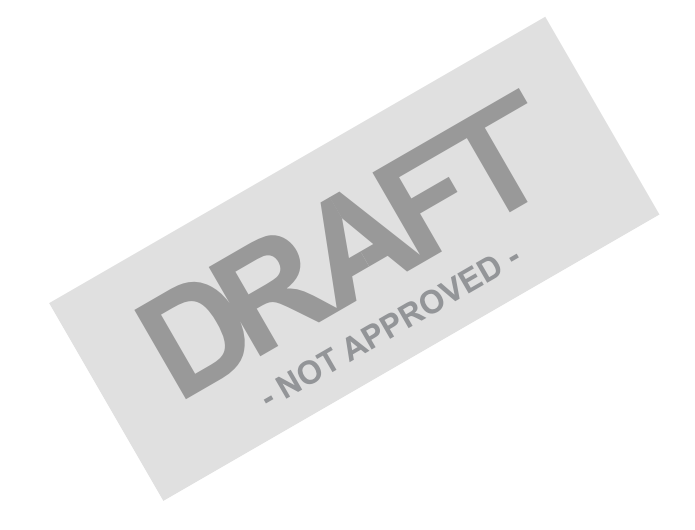

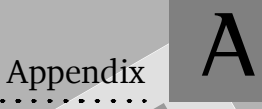

# **Equipment information** Not APPROVED.

# **Specifications**

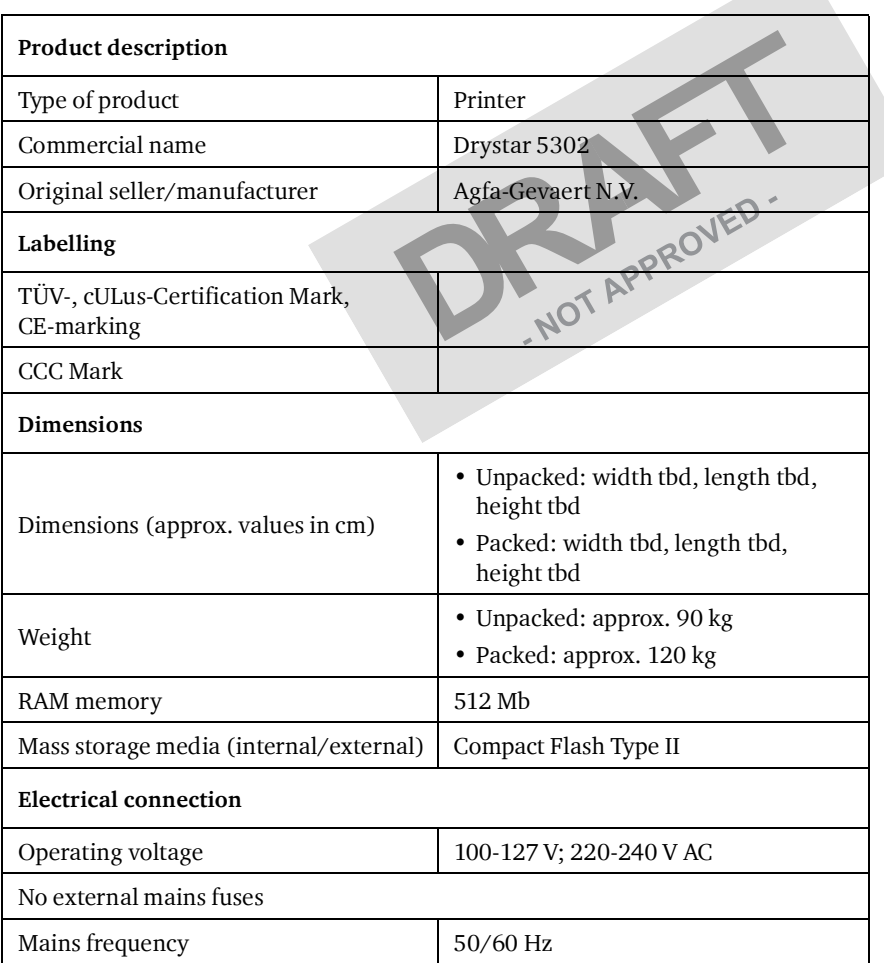

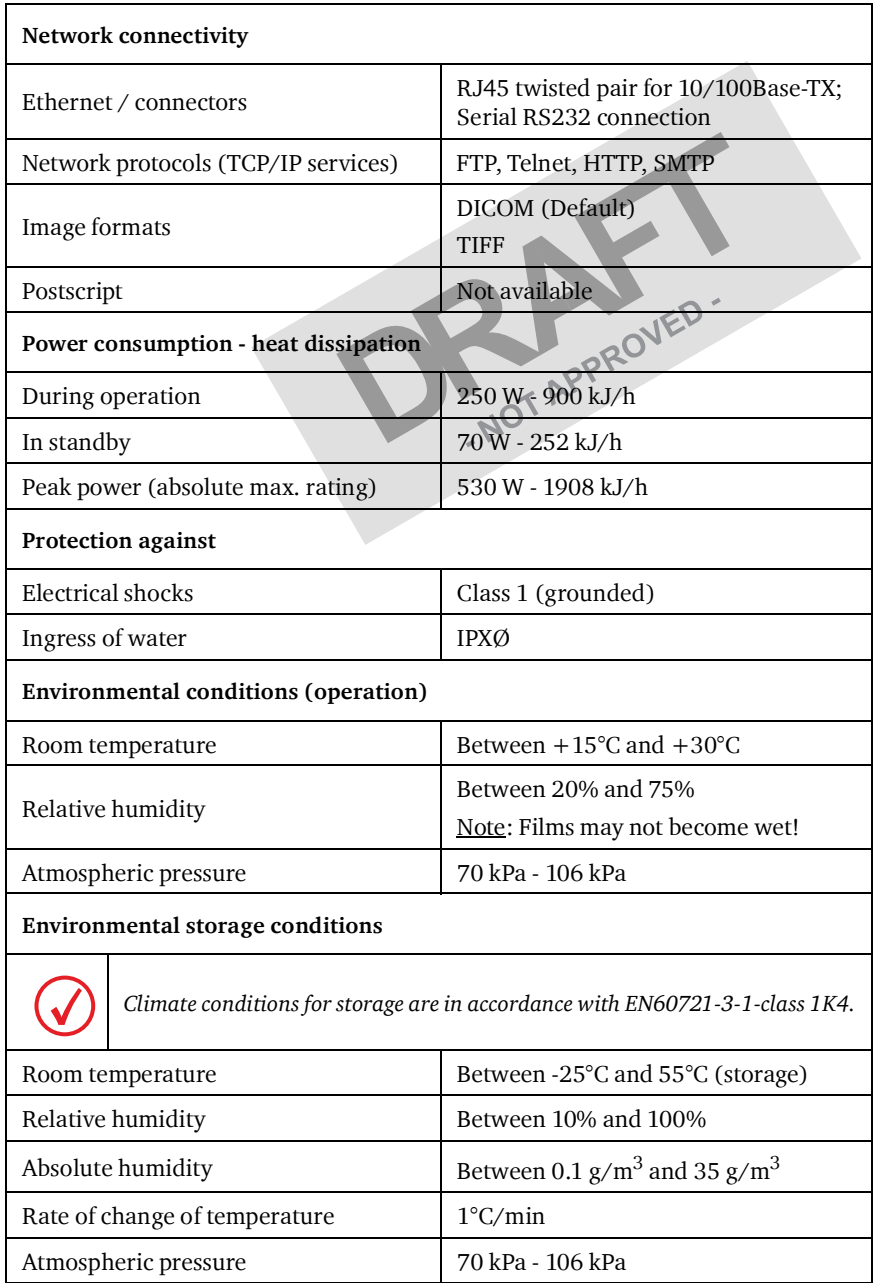

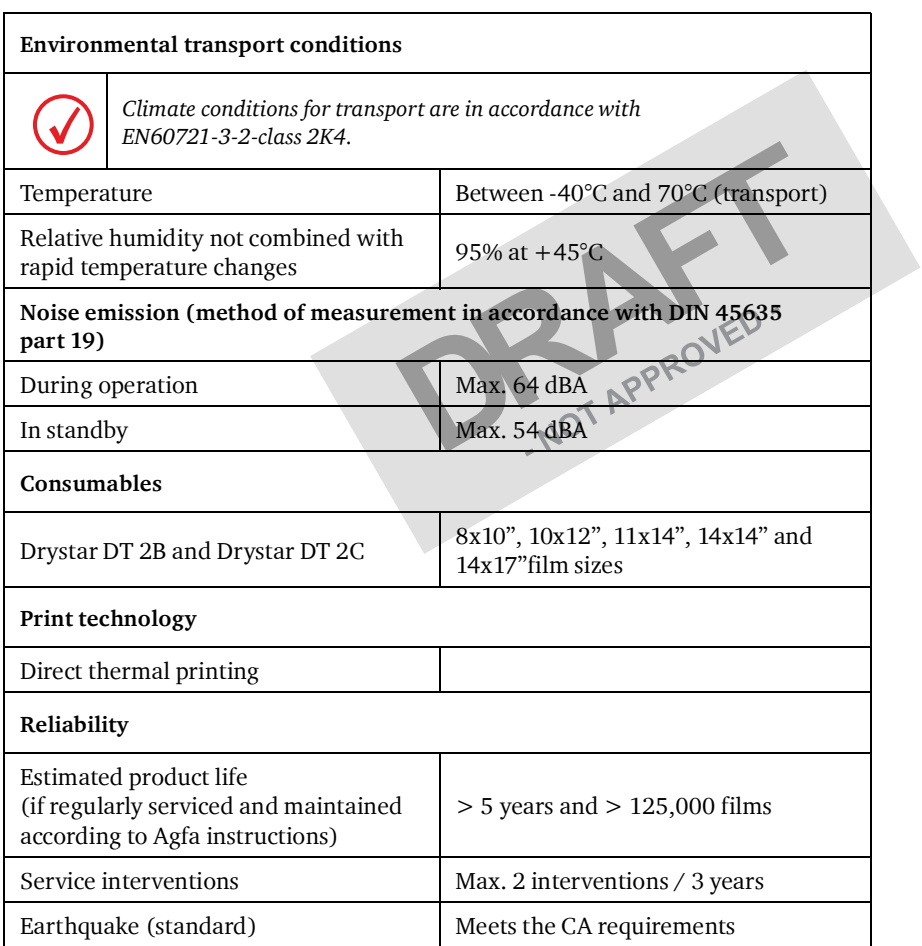

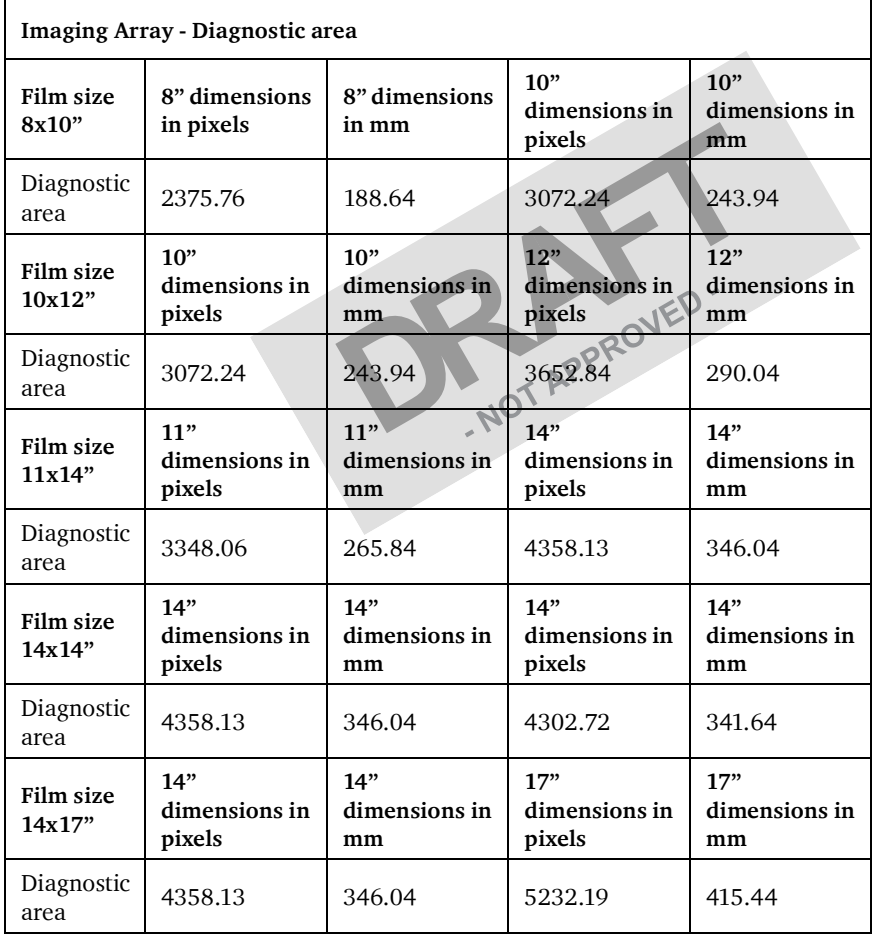

# **Viewing the System info area on a film**

On the top right corner of each film, a "System info" area will be printed.

This info can only be read using a magnifying glass.

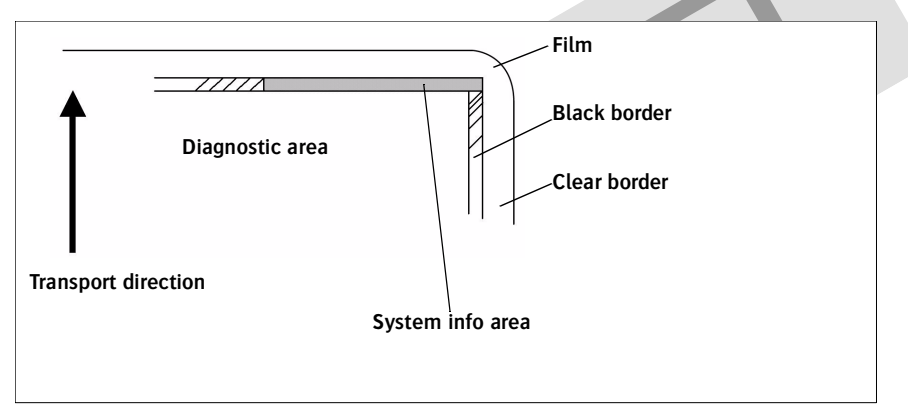

The System info area contains info about:

- **•** Printer: (serial number, densitometer info, film counts, software version, etc.),
- **•** Controller (image source, date, time, etc.).

For more detailed information, refer to the Drystar 5302 Service documentation.

# **Options and accessories**

#### **Mobile / Earthquake provisions**

#### *Hardware*

The OPTIONAL mobile/earthquake installation kit allows you to use the Drystar 5302 in a van, or to use it in unstable environment.

It contains the necessary equipment to fix the printer onto a table and has provisions for easy service access.

The mobile/earthquake installation kit is delivered with the necessary mounting instructions.

*Software*

No additional software for mobile/earthquake use is required.

*ABC code*

ABC code: tbd

# **Connectivity**

#### **Connectivity with Agfa equipment**

- **•** Connected via VIPS or CR QS
	- **•** ADC Compact
	- **•** ADC Compact Plus
	- **•** ADC Solo
	- **•** CR 25.0
	- **•** CR 75.0
- **•** ADR Thorax
- **•** Impax
- **•** MG3000
- **•** Paxport
- **•** MULTIFLEX

For more information, contact your Agfa representative.

#### **Connectivity with non-Agfa equipment**

Drystar 5302 is a Dicom printer and can therefore be connected to all modalities supporting Dicom. Although, to ensure optimal operation and image quality, Agfa has made the effort to test and release the Drystar 5302 with most of modalities on the market. For the complete list or if you want to check on a specific modality, contact your Agfa representative.

NOT APPROVED

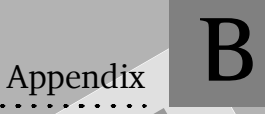

# Quality Control Charts

Chart 1

# Drystar 5302: Determination of Operating Levels

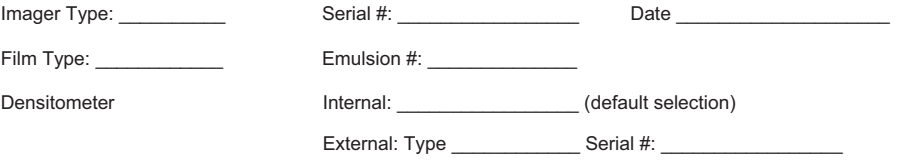

**Step 1:** Print QC Test images on five consecutive days. Record the optical densities measurements in the tables below. After five days, average the values to determine the operating (aim) levels for each of the parameters.

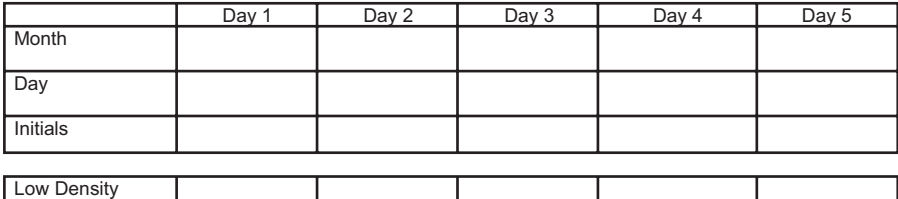

*Average of 5 Values = operating (aim) level "Low Density"*

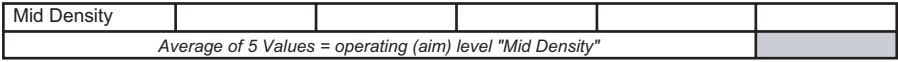

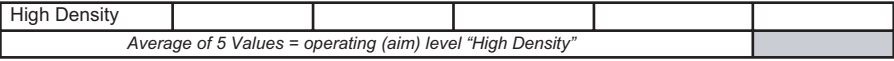

**Step 2:** Copy the operating (aim) levels to Charts 2A/B ('Daily Density Control Chart')

Chart 2A

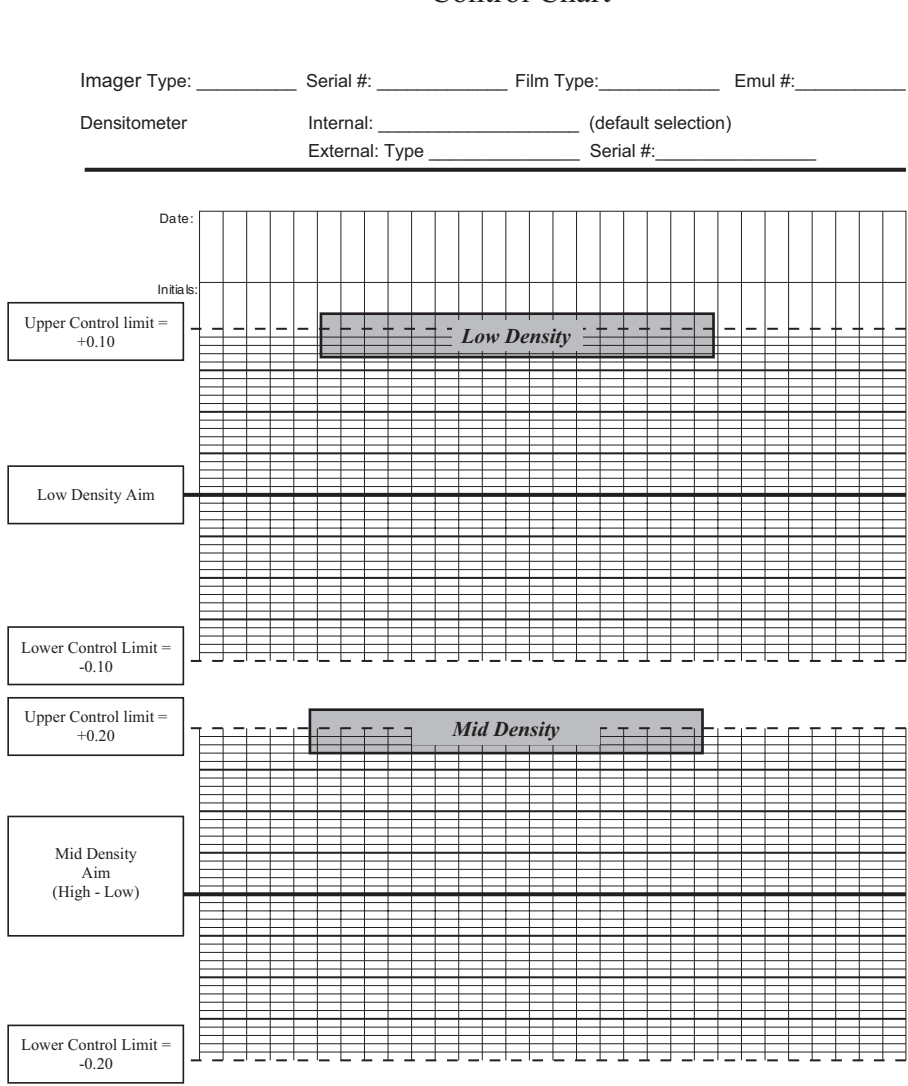

# Drystar 5302 Daily Density Control Chart

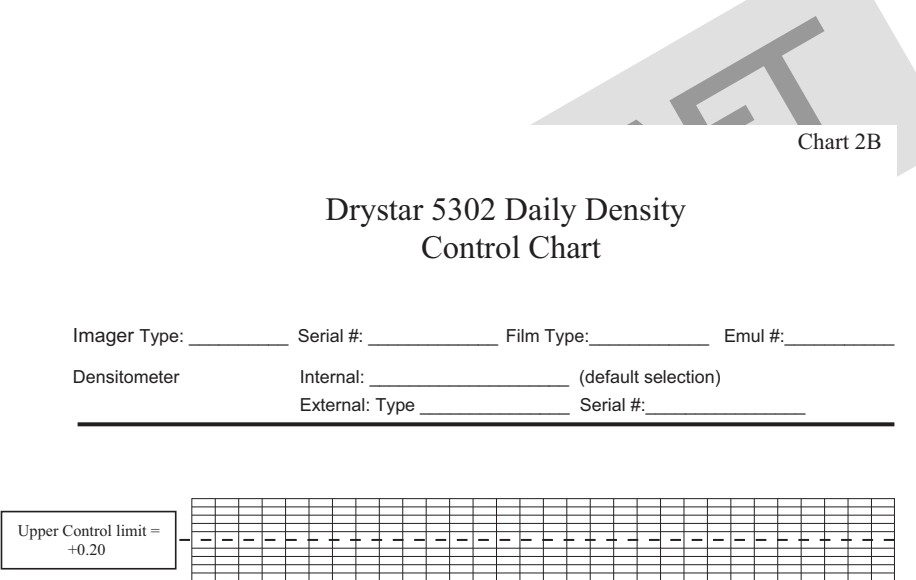

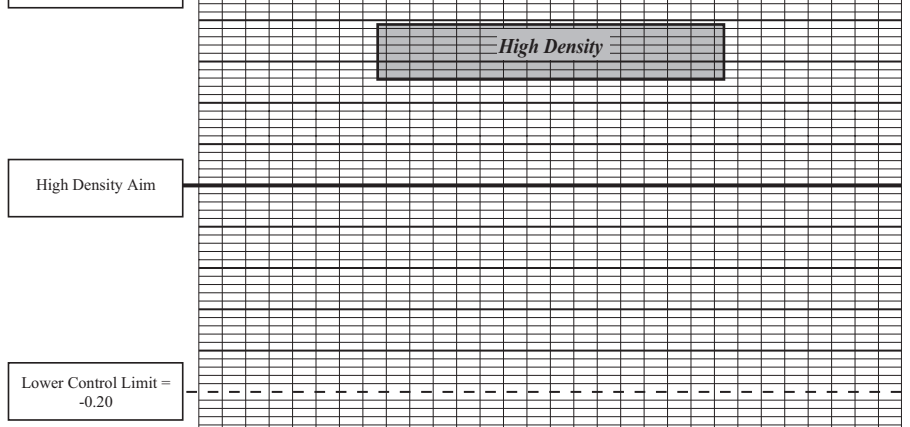

Chart 3

## Drystar 5302 Artifacts and Spatial Resolution Control Chart

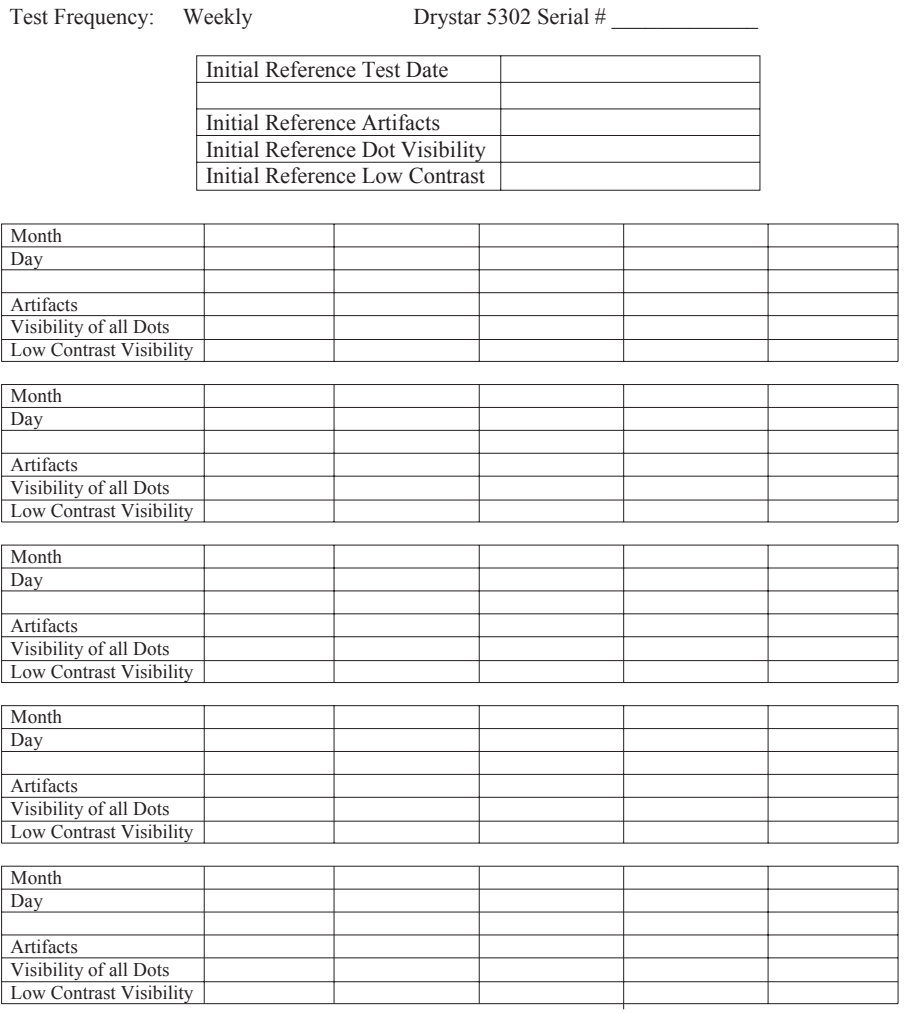

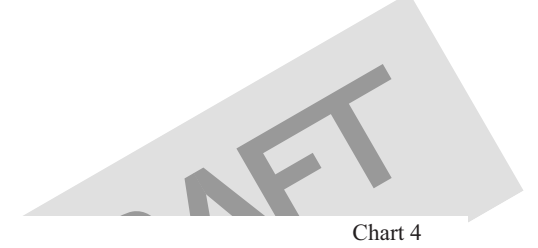

## Drystar 5302 Geometric Consistency Control Chart

Test Frequency: Annually or as required Drystar 5302 Serial #

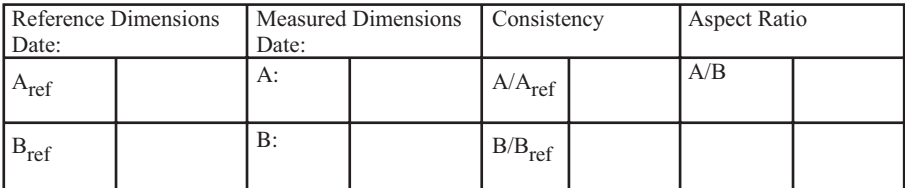

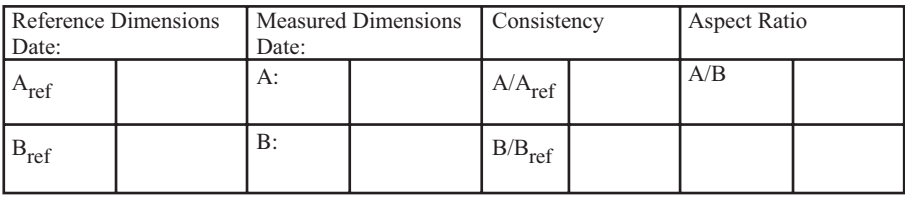

OR APPROVED.

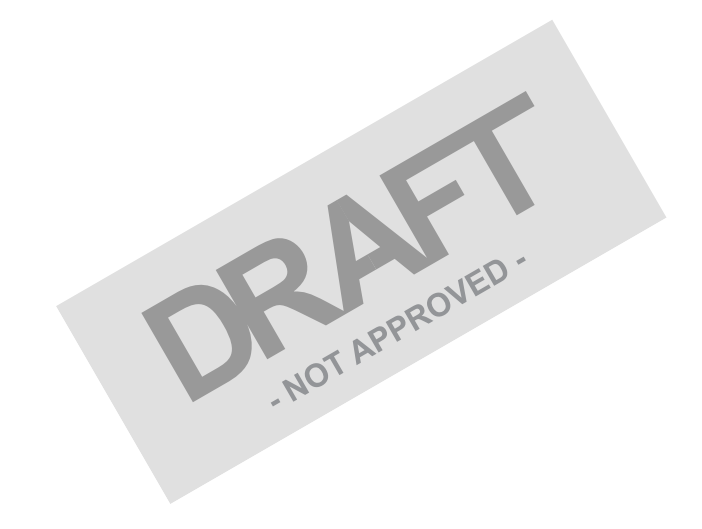

# $C \in$ Printed in Belgium Published by Agfa-Gevaert N.V., B-2640 Mortsel-Belgium 2831A EN 20041201

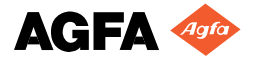